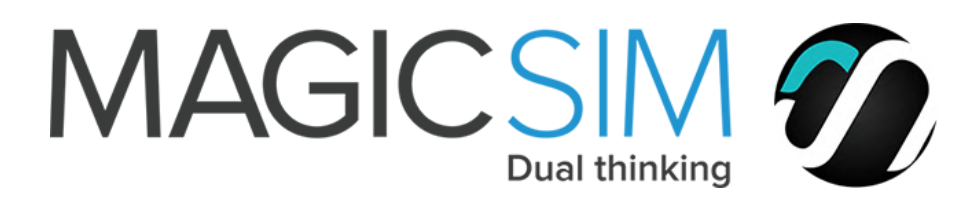

# Installation Magicsim Elite Adapter for iPhone 13 Mini

# **Preparation for a correct installation**

### Please handle with care. Don't re-install the adapter on another phone.

- Additionally you can watch our **online videos**, available in the Tab of each product.
- If your **smartphone is 'locked'** the adapter might not work with another provider, ask them to unlock it.
- Remove a possibly security PIN on the SIM cards. Go to the menu 'Support' & choose FAQ for more 'how to's.

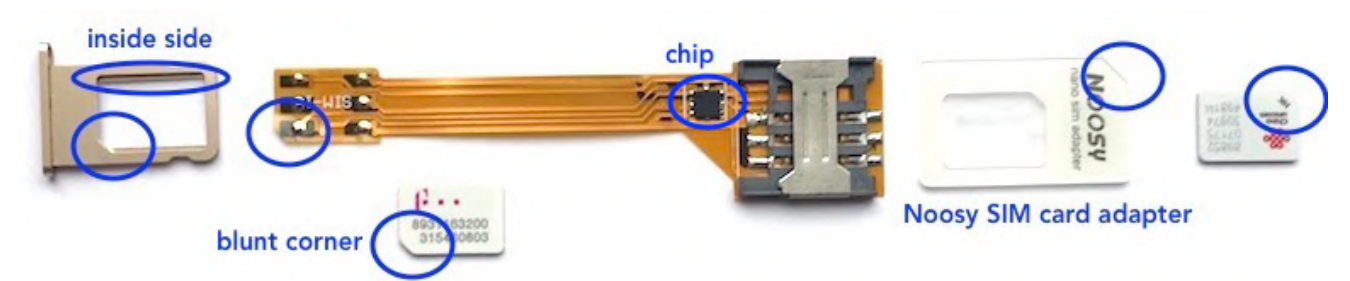

- Make sure Both SIM cards are installed correctly: **else neither of the SIM cards will work**: After installation the contact points/gold part of both the SIM cards should face downwards, while the side of the Magicsim adapter with the black chip should face upward. Place the **blunt corners** of the SIM cards correctly. - In the outside simtray of the Magicsim Elite (right side) only fits a standard SIM card. If you have a nano or micro SIM card you need to use nano-to-standard or micro-to-standard SIM card adapter.

- First try both SIM cards in your phone.

# **Steps for a correct installation**

**1.** Put the nano-to-standard adapter on it's back, so that you can put the SIM card in it, facing the contact

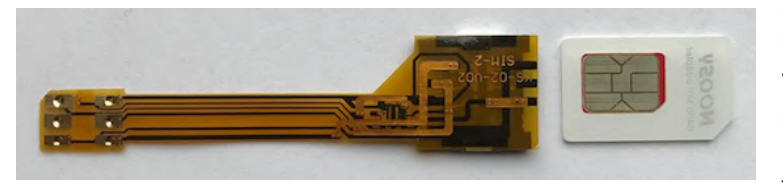

points/gold part upwards. To remove possible invisible dirt clean the contact points/ gold part with a handkerchief. Don't touch the contact points. 

Put the Magicsim Elite adapter on it's back, with the black chip facing downwards.

- Slide the "nano-to-standard adapter / nano SIM card" combination (contact points/gold part still facing upwards) gently into the standard SIM card slot of the **Magicsim** adapter. Make sure the nano SIM card does not slip out of the nano-to-standard adapter, when sliding it in.

- When you're finished, the nano SIM card should still be in the Noosy SIM card adapter, so that the contact points of the SIM card connect correctly with the contact points of the adapter.

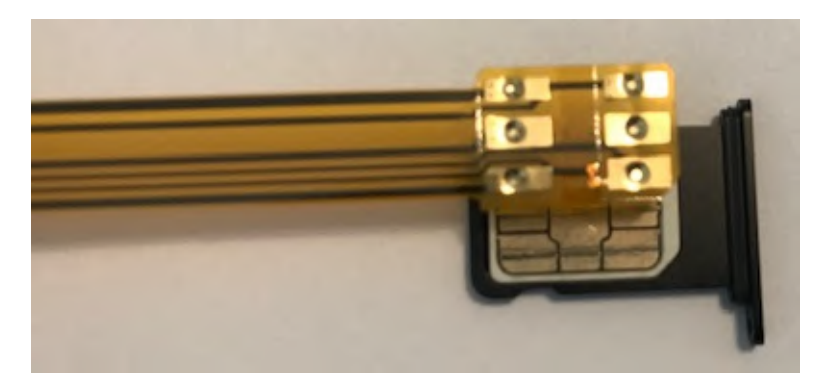

**2**. Put the SIM card in the simtray. Then place the adapter on the SIMcard as shown in the picture.

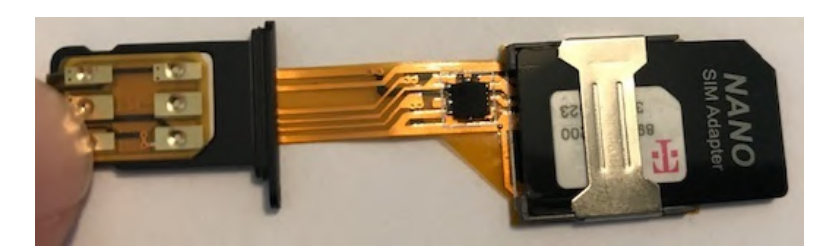

**3.** Fold the ribbon around the left side of the simtray, and fold it to the back.

## **Finish installation**

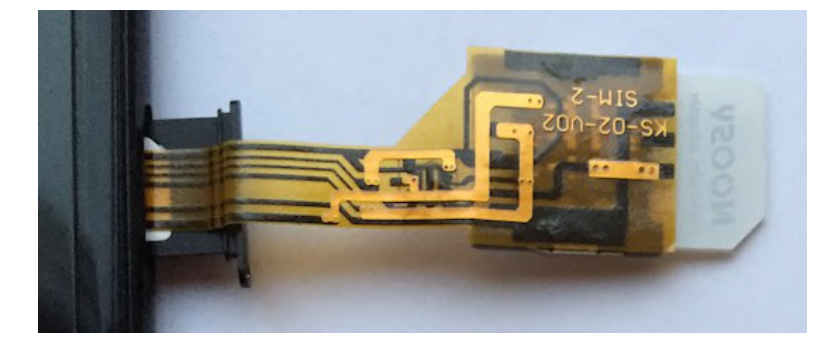

**4.** Gently slide the simtray and adapter in the simtray of your phone. iPhone XR & higher version the ribbon is situated under the simtray (not like the image here).

**5.** Fold the ribbon to the back of the phone and put your phone in the silicone case. Other types of cases have not enough room for the adapter.

**6**. You should now see the provider of the active SIM card appear on your phone. If not wait a minute or 2. Still not, put your iPhone in & out sleep-modus. Still not put your iPhone off & on again.

#### In case you can't find the STK-menu (SIM Toolkit):

Until iOS 11.4.1: go to Settings  $\rightarrow$  Phone  $\rightarrow$  Sim Applications From iOS version 12.1: UK English: go to Settings  $\rightarrow$  Mobile Data  $\rightarrow$  Sim Applications From iOS version 12.1: US English: go to Settings  $\rightarrow$  Cellular  $\rightarrow$  Sim Applications

In case you still cannot find the Sim Application menu, it might be in '007 mode'. We do not recommend this mode. To end this mode dial '007' and then look for the Sim Applicatoin menu.

On our website we have also other tips, menu Support/MagicSim/ No Cut / Troubleshooting: https://www.magic-sim.com/support/dual-sim/no-cut/troubleshooting

The Sim Application menu/ STK-Menu expained: https://www.magic-sim.com/support/dual-sim/no-cut/dual-sim-stk-menu/